# RSA NetWitness Platform

Event Source Log Configuration Guide

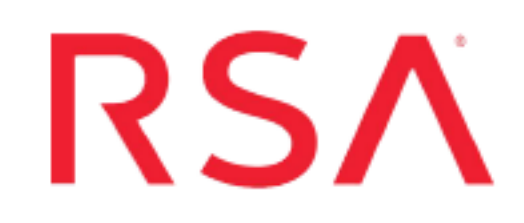

## **VMware Workspace ONE UEM**

Last Modified: Tuesday, June 1, 2021

### **Event Source Product Information:**

**Vendor**: [VMware](http://www.vmware.com/) **Event Source**: Workspace ONE UEM **Version**: 1904 & above

#### **RSA Product Information:**

**Supported On**: NetWitness Platform 11.0 and later **Event Source Type**: vmwareworkspaceone **Collection Method**: Syslog **Event Source Class.Subclass**: Configuration Management

## **Introduction**

VMware Workspace ONE® is a workspace solution designed by VMware. It is a digital platform that delivers and manages any application on any device by integrating access control, application management, and multi-platform endpoint management.

The platform enables the IT team to deliver a digital workspace that includes the devices and applications of the choice of that particular business, without sacrificing the security and control that IT professionals need.

Workspace ONE UEM distinguishes two types of events:

- Console events: Console events are any administrative activity that takes place within the Workspace ONE UEM web console, or any system activity that takes place within servers in the VMware Workspace ONE Cloud. Example: Logging into the console, creation or deletion of admin accounts, and uploading or deleting applications in the console.
- Device events: Device events are any activities or interactions between the Workspace ONE Cloud and a managed device. Example: Commands sent to a device to install a configuration profile, a request to wipe data from a device, or a command to install a new managed application.

**Note:** RSA NetWitness Platform supports Console and Device events collected from Workspace ONE UEM.

## **Configure VMware Workspace ONE UEM**

#### **To configure Syslog collection for the VMware Workspace ONE UEM:**

- 1. Configure syslog settings for VMware Workspace ONE UEM.
- 2. Configure NetWitness Platform for Syslog Collection.

### **Configure Syslog Settings for VMware Workspace ONE UEM**

- 1. Log in to Console.
- 2. Navigate to **Monitor** > **Reports & Analytics** > **Events > Syslog**. The **Syslog** window appears.
- 3. In the **General** tab, configure the following syslog settings:

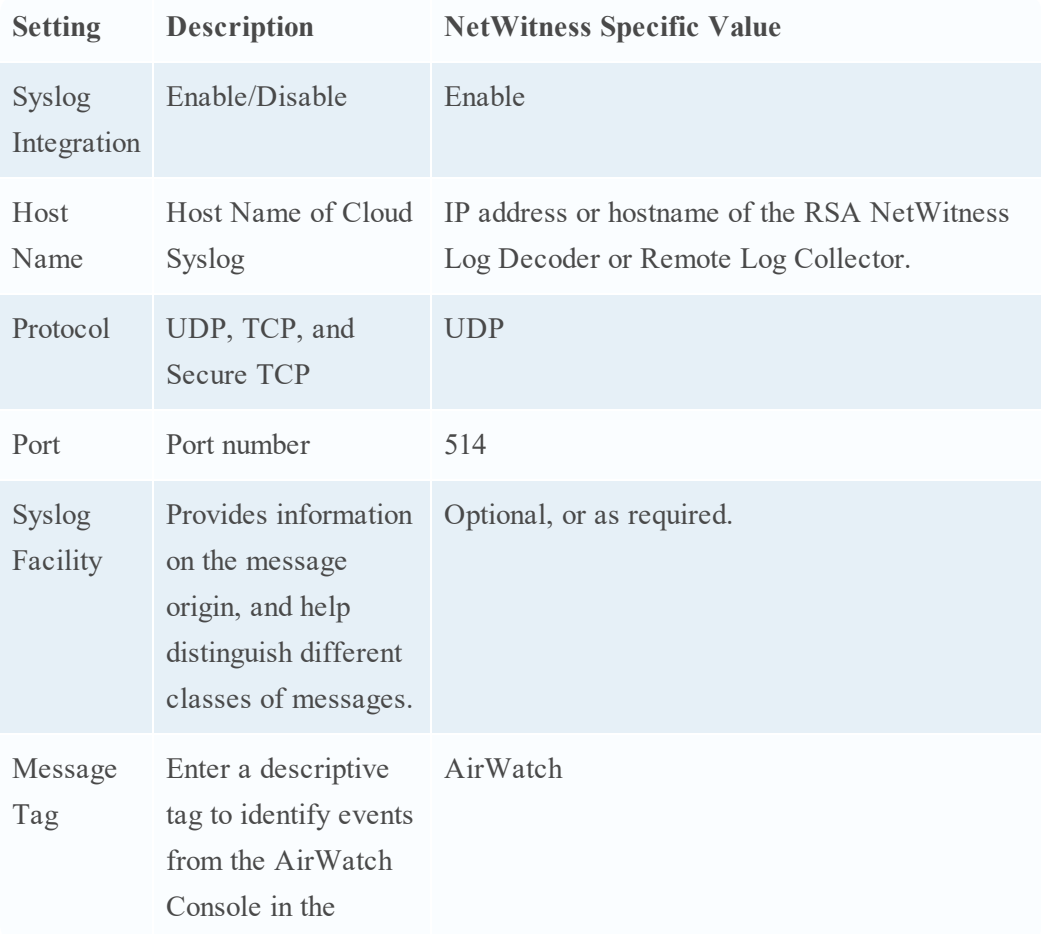

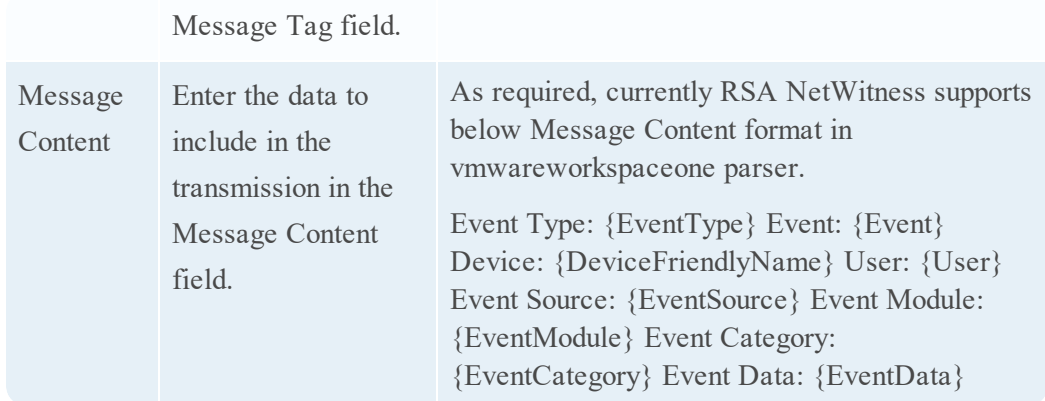

4. In the **Advanced** tab, configure the following settings.

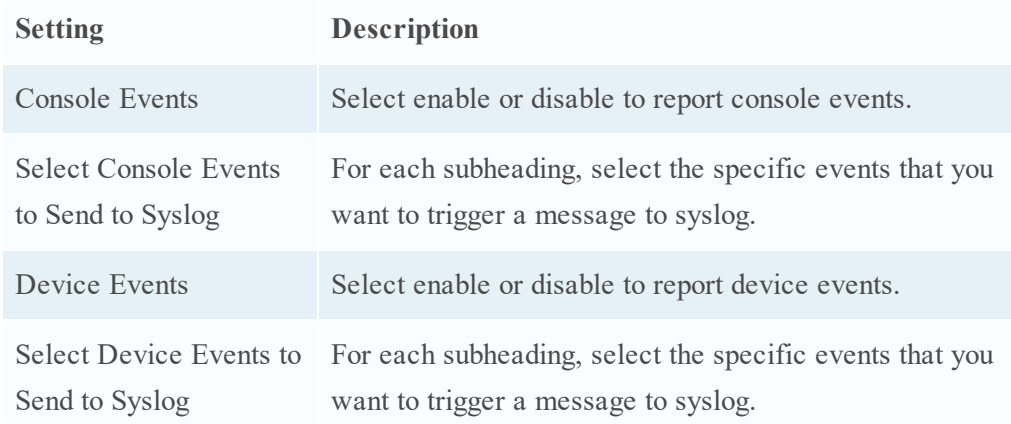

5. Select **Save** and use the **Test Connection** button to ensure successful communication between the AirWatch Console and the SIEM tool.

**Note:** Each syslog message from Workspace ONE UEM is prefaced with a timestamp and the tag AirWatch to easily distinguish it from other systems' messages collected by the syslog server or SIEM. RSA NetWitness supports message tag as AirWatch.

## **Configure Syslog Event Sources on NetWitness Platform**

**Perform the following steps in RSA NetWitness Platform-**

- 1. Enable the parser.
- 2. Configure Syslog Collection.

#### **Enable the Required Parser**

If you do not see your parser in the list while performing this procedure, you need to download it in RSA NetWitness Platform Live.

### **Ensure that the Parser for Your Event Source is Enabled**

- 1. In the **NetWitness** menu, go to **Administration** > **Services**.
- 2. In the **Services** grid, select a Log Decoder, and from the **Actions** menu, choose **View** > **Config**.
- 3. In the **Service Parsers Configuration** panel, search for your event source, and ensure that the **Config Value** field for your event source is selected.

**Note:** The required parser is **vmwareworkspaceone**.

## **Configure Syslog Collection**

**Note:** Configure Syslog collection only for the first time when you set up an event source that uses Syslog to send its output to NetWitness. You must configure either the Log Decoder or the Remote Log Collector for Syslog.

#### **To Configure the Log Decoder for Syslog Collection:**

- 1. In the **NetWitness** menu, go to **Administration** > **Services**.
- 2. In the **Services** grid, select a Log Decoder, and from the **Actions** menu, choose **View** > **System**.
- 3. Depending on the icon you see, do one of the following:
	- If you see  $\blacksquare$  Start Capture, click the icon to start capturing Syslog.
	- If you see  $\blacksquare$  Stop Capture , this Log Decoder is already capturing Syslog.

#### **To Configure the Remote Log Collector for Syslog Collection:**

- 1. In the **NetWitness** menu, select **Administration** > **Services**.
- 2. In the **Services** grid, select a Remote Log Collector, and from the **Actions** menu, choose **View** > **Config** > **Event Sources**.
- 3. Select **Syslog** / **Config** from the drop-down menu. The **Event Categories** panel displays the Syslog event sources that are configured, if any.
- 4. In the **Event Categories** panel toolbar, click **+**.The Available Event Source Types dialog is displayed.
- 5. Select either **syslog-tcp** or **syslog-udp**. You can set up either or both, depending on the needs of your organization.
- 6. Select the **New Type** in the **Event Categories** panel, and click **+** in the **Sources** panel toolbar. The **Add Source** dialog is displayed.
- 7. Enter **514** for the port, and select **Enabled**. Optionally, configure any of the Advanced parameters as necessary. Click **OK** to confirm the changes and close the dialog box.

Once you configure one or both syslog types, the Log Decoder or Remote Log Collector collects those types of messages from all available event sources. You can continue to add Syslog event sources to your system without any further configuration to NetWitness.

© 2021 RSA Security LLC or its affiliates. All Rights Reserved.

November 2020

#### **Trademarks**

RSA Conference Logo, RSA, and other trademarks, are trademarks of RSA Security LLC or its affiliates ("RSA"). For a list of RSA trademarks, go to [https://www.rsa.com/en](https://www.rsa.com/en-us/company/rsa-trademarks)[us/company/rsa-trademarks](https://www.rsa.com/en-us/company/rsa-trademarks). Other trademarks are trademarks of their respective owners.